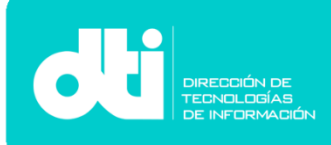

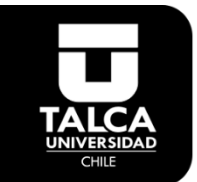

Manual de Configuración Correo Corporativo Outlook 365 en MAC.

**Paso 1**. Ingresar a **Outlook**.

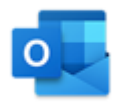

**Paso 2**. Agregar datos de cuenta como **Alumno**.

Si usted es **Funcionario o Docente** vaya al **Paso 4**.

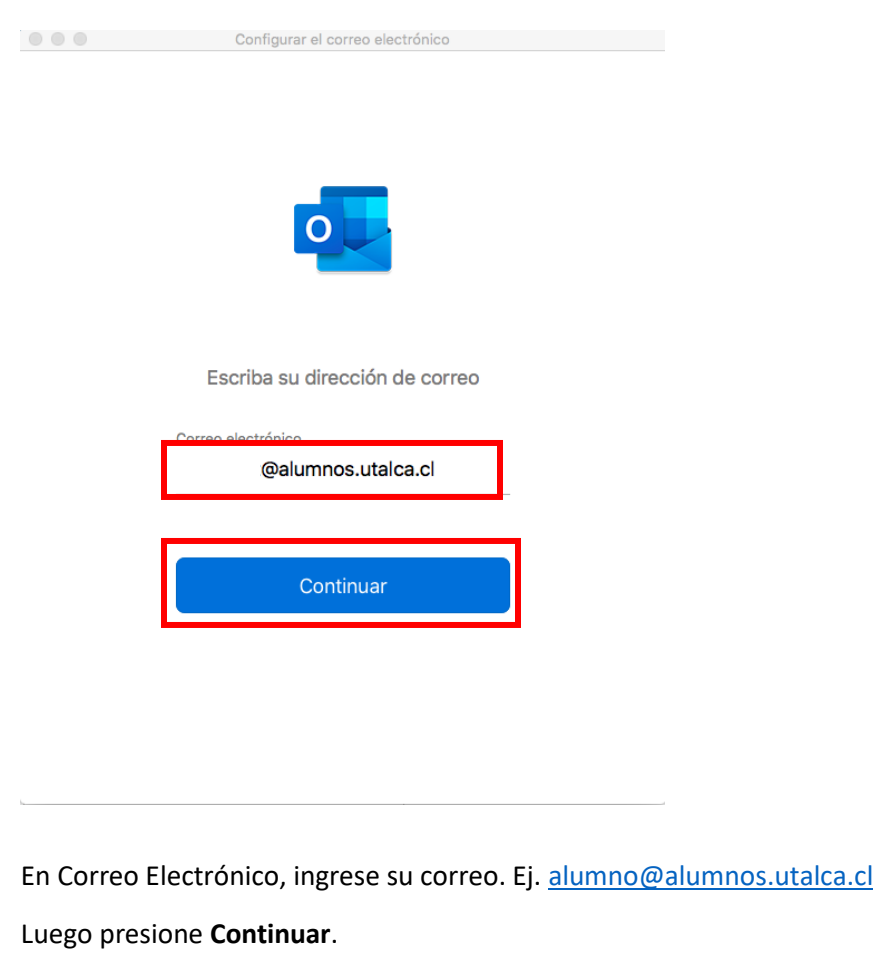

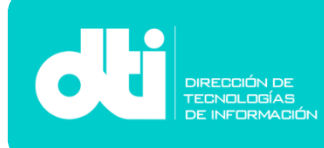

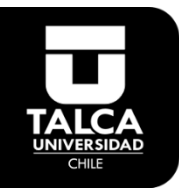

**Paso 3**. Se escribe la **contraseña** de la cuenta y luego **Iniciar sesión**.

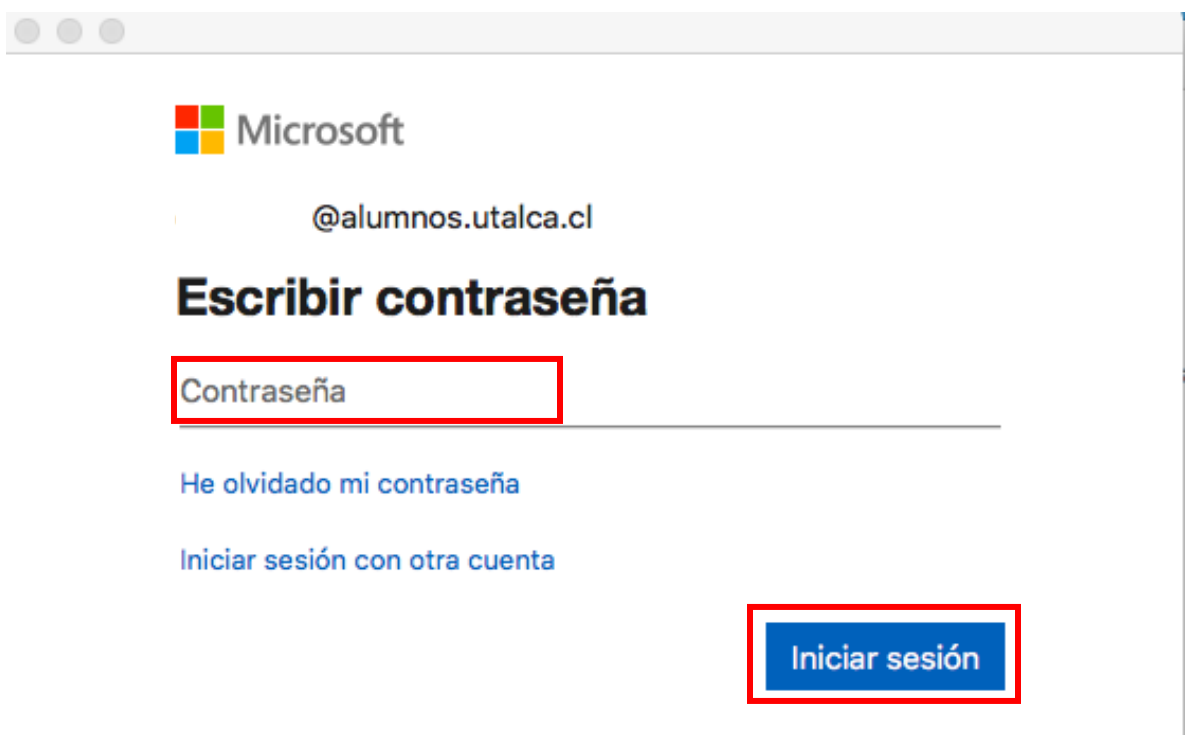

Con esto ya está configurada la cuenta.

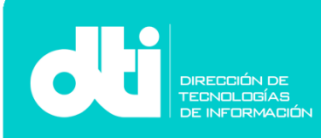

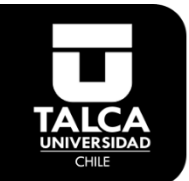

**Paso 4**. Ingresando como **Docente o Funcionario**, se ingresan los datos de la cuenta.

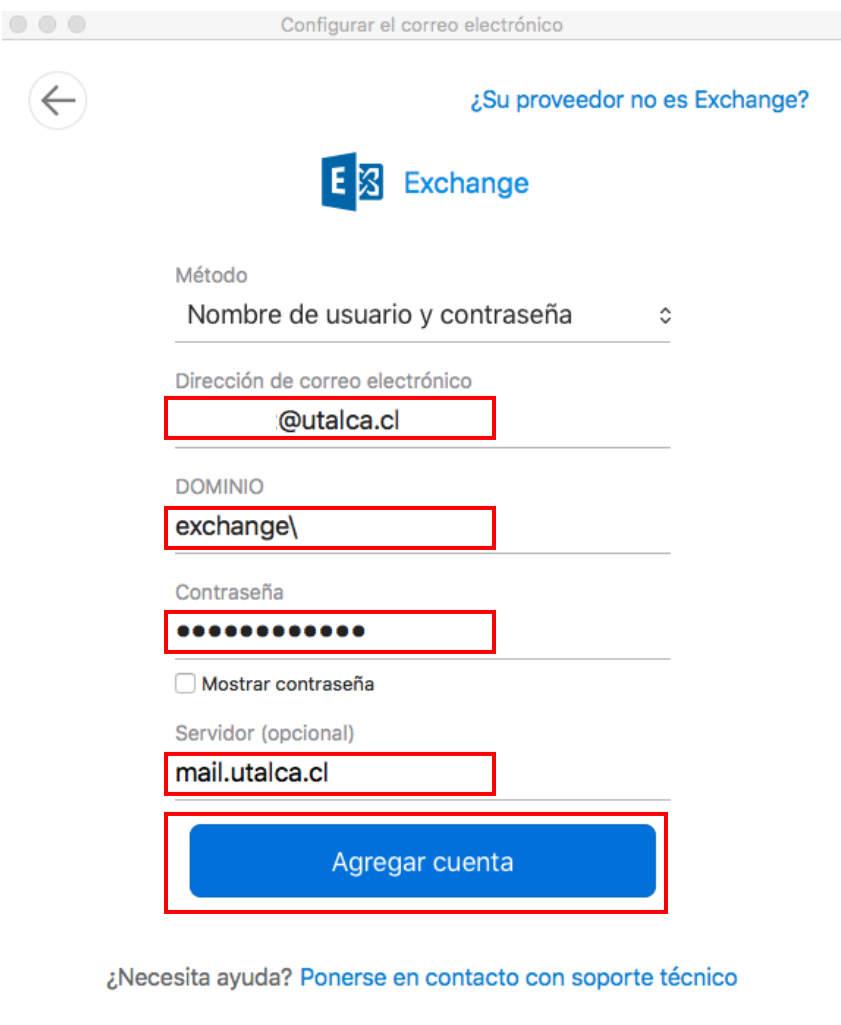

Datos a llenar de la imagen:

- **Dirección de correo electrónico**: Ingresa su correo electrónico de la Universidad ej. **sucuenta@utalca.cl**
- **Dominio**: Ingresa "**Exchange\sucuenta**".
- **Contraseña**: Ingresa su contraseña.
- **Servidor**: Ingresa "**mail.utalca.cl**".

Después presiona "**Agregar cuenta"** y con eso termina la configuración.